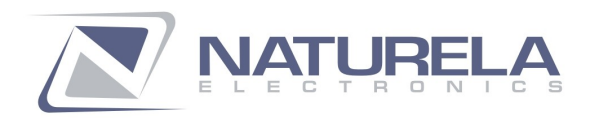

**13 ANA FELIXOVA** 9020 VARNA, BULGARIA WWW.NATURELA-BG.COM

+359 52 504 506 +359 52 504 507 office@naturela-bg.com

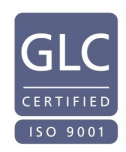

# **Monitoring Software for NPBC-V3M-1 User Manual**

## **Contents:**

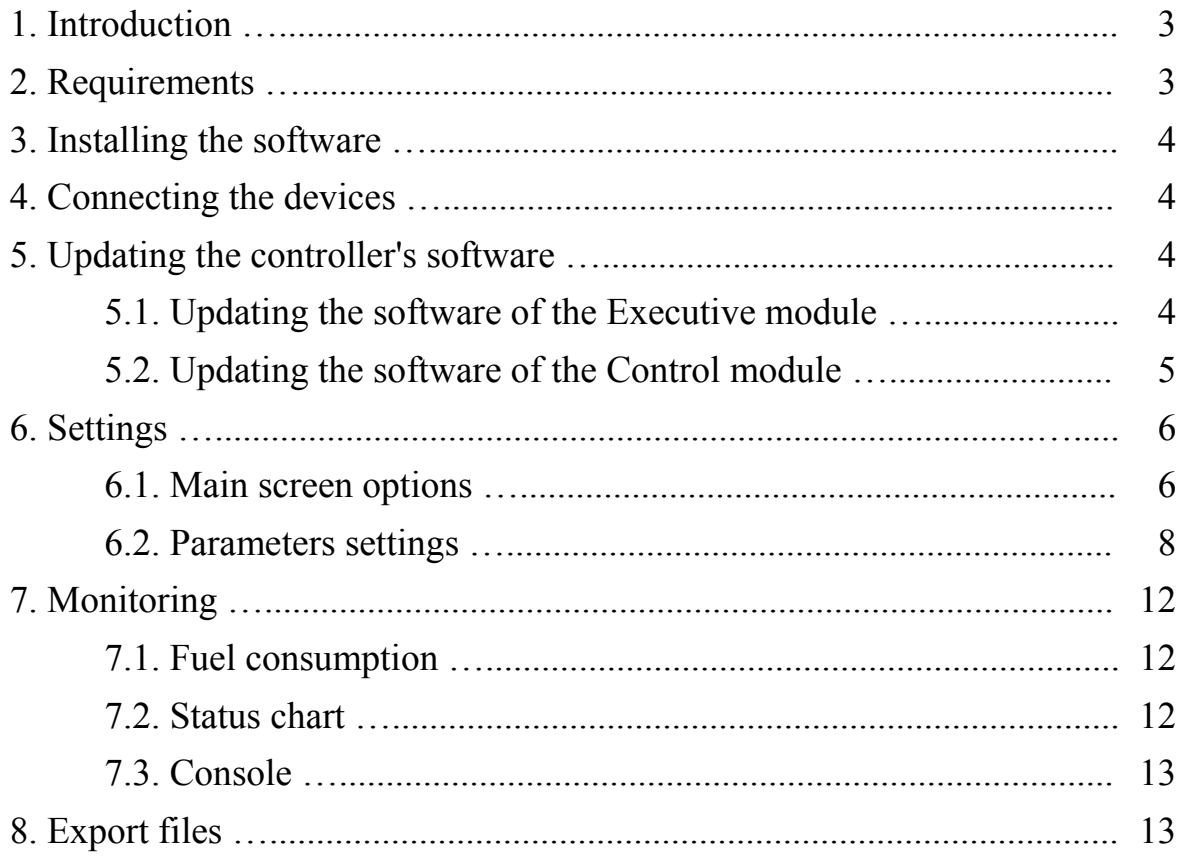

## **1. Introduction:**

The software **NPBC\_Monitor.exe** is designed for remote monitoring and control of the pellet burner controller NPBC-V3M-1. With this software you can easily monitor the performance and the current state of your burner, as well as to edit all the parameters needed to adjust the controller to a particular burner. Connect the controller to a computer, by using a suitable serial cable. Important advantages of the monitoring software:

- displays charts with the pellet consumption for the last 24 hours;
- displays a chart with the change-overs between the power levels of the burner's work;
- an option to export in text files the information about the burner's state every time it changes;
- each text file's name contains the date and time of the last record in it, which allows the user to monitor and compare the burner's performance for longer past periods.

## **2. Requirements:**

To work this software properly, you need a computer working on Windows OS (XP/Vista/7) with a serial interface RS-232. Also, you need a cable to connect NPBC-V3M-1 to the computer.

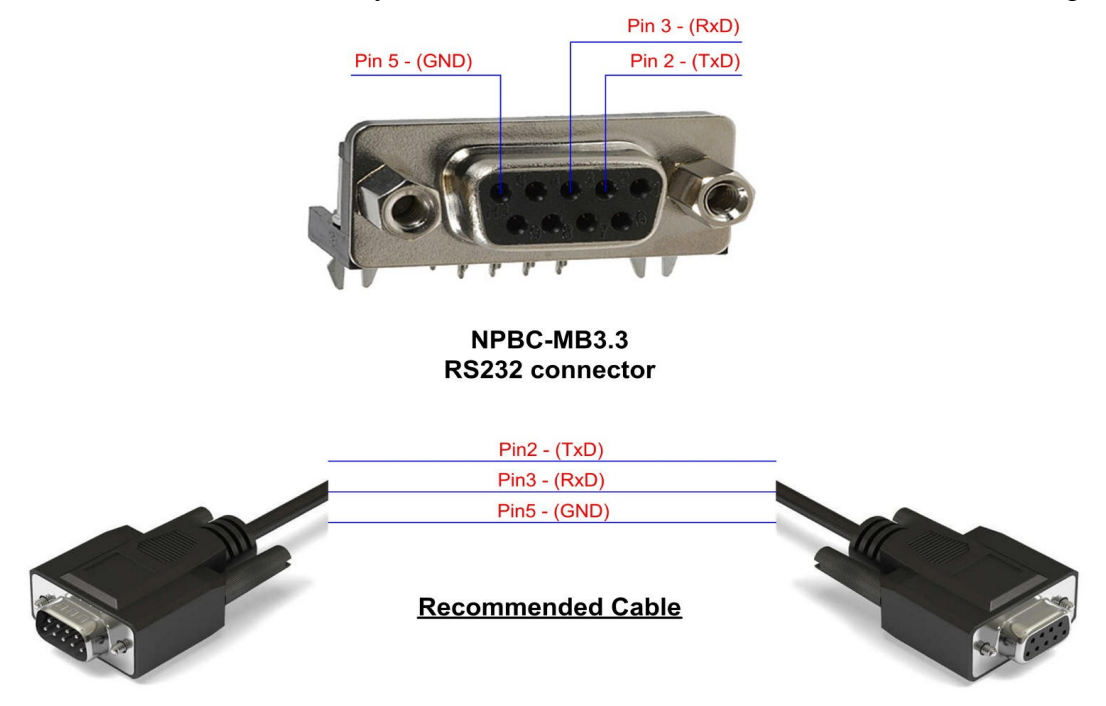

Connection scheme for NPBC-V3M with PC

The controller should be connected both to the supply voltage and to the computer. One of the procedures requires the controller to be turned off from the power supply and then back on again. It will be easier, if you provide a power switch near the workplace.

#### **3. Installing the software:**

Make a directory on your computer (for example C:\NPBC-V3M\_Monitor) and save the archive file there. Extract the files from the archive.

Check the number of your serial interface (COM port). If it is different than COM1, open the file **NPBC\_Monitor.ini**, find the line **COM\_PORT=COM1** and change the number 1 with the correct number. Save the file. Now you can run the program NPBC\_Monitor.exe. To make it easier you can make a shortcut to the program on your desktop.

#### **4. Connecting the devices:**

Connect the controller to the computer by using a suitable cable. If your computer does not have a serial interface RS-232, you can use a USB-to-RS232 cable.

Connect the controller to the power supply and switch it on.

## **5. Updating the controller's software:**

It is recommended to update the software of the Executive module first and then software of the Control module.

#### **5.1. Updating the software of the Executive module:**

Double-click on the message on the line **SWver**, which should indicate the current version of the Executive module:

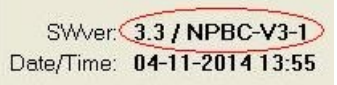

You will see the following Confirmation window:

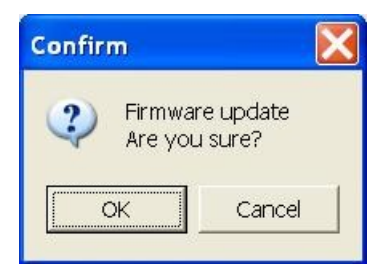

Click on the button **OK.** The next message lets you choose the module for software update:

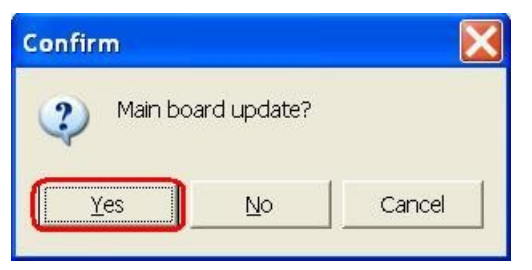

Click on **Yes**. The software update requires some time, so don't worry if it takes a few minutes. While updating the software of the **Executive module,** its green **LED** blinks slower, which indicates the process.

## **5.2. Updating the software of the Control module:**

Double-click on the message on the line **SWver**, which should indicate the current version of the Executive module:

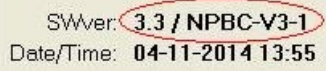

You will see the following Confirmation window:

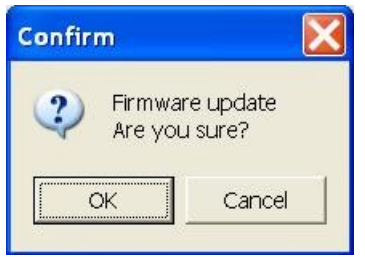

Click on the button **OK.** The next message lets you choose the module for software update:

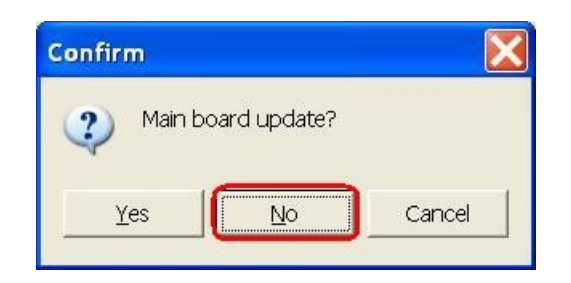

Click on **No**. You will see an Information window:

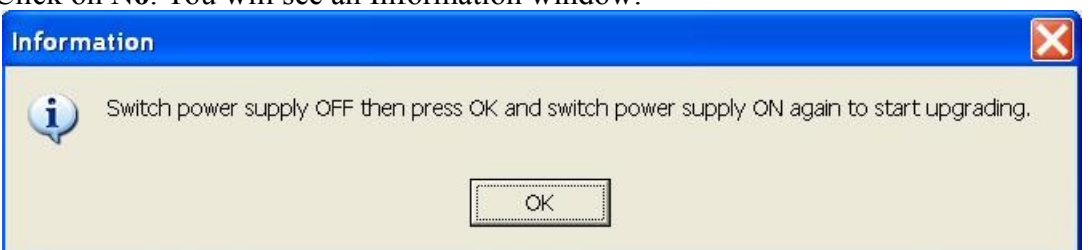

Follow the instructions from the message. While changing the software, a message **Upgrading** appears on the display. This process lasts a little bit longer than the software update of the Executive module. After the update is completed, the controller restarts. You might have to check, if it remembers all the previous settings, and if they have been changed, you will have to make them again.

#### *It is recommended not to turn off the power supply to the controller while the programs are being uploaded!*

User Manual ver 1.5 page 5 of 14

## **6. Settings:**

The monitoring software allows you to make all the settings you need through your computer, instead of the controller's Control module.

## **6.1. Main screen options:**

On the main screen of the program, you can make some general settings:

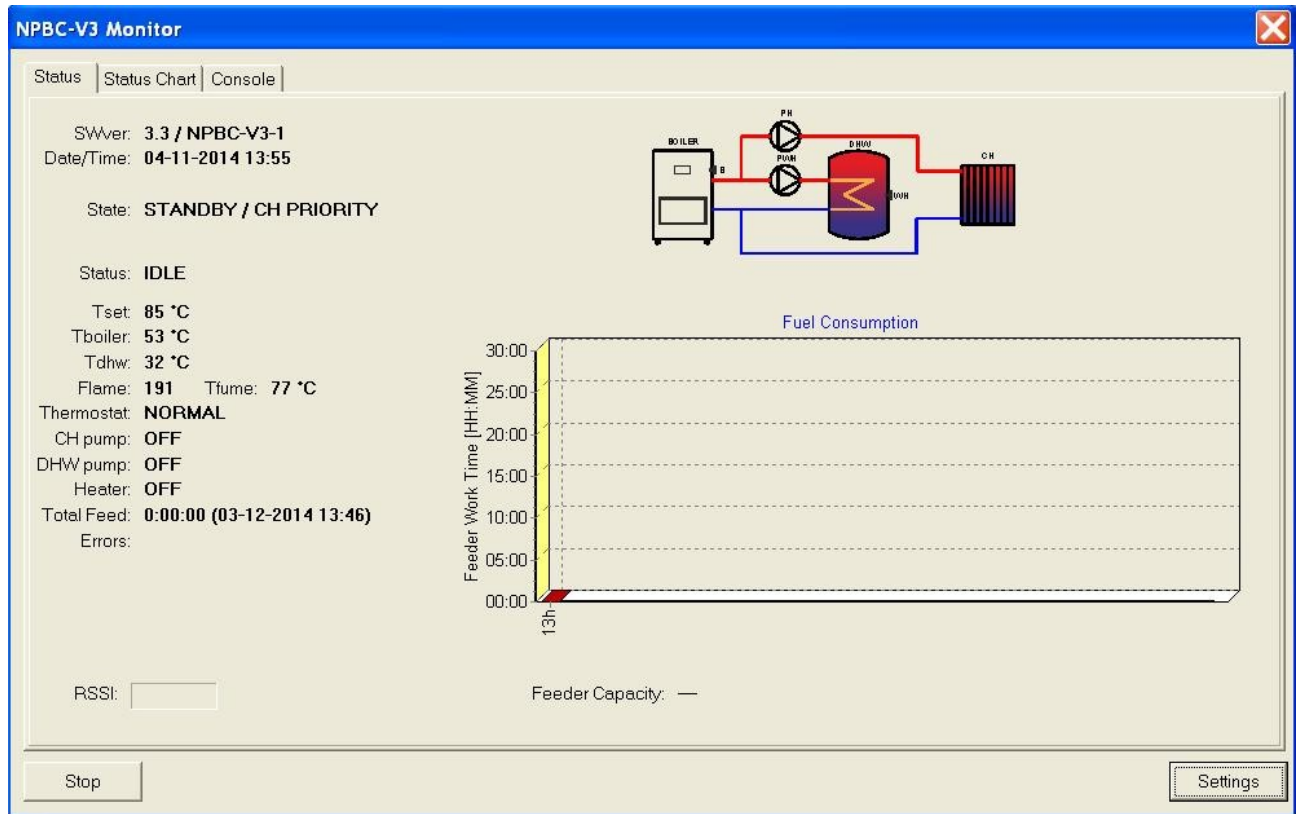

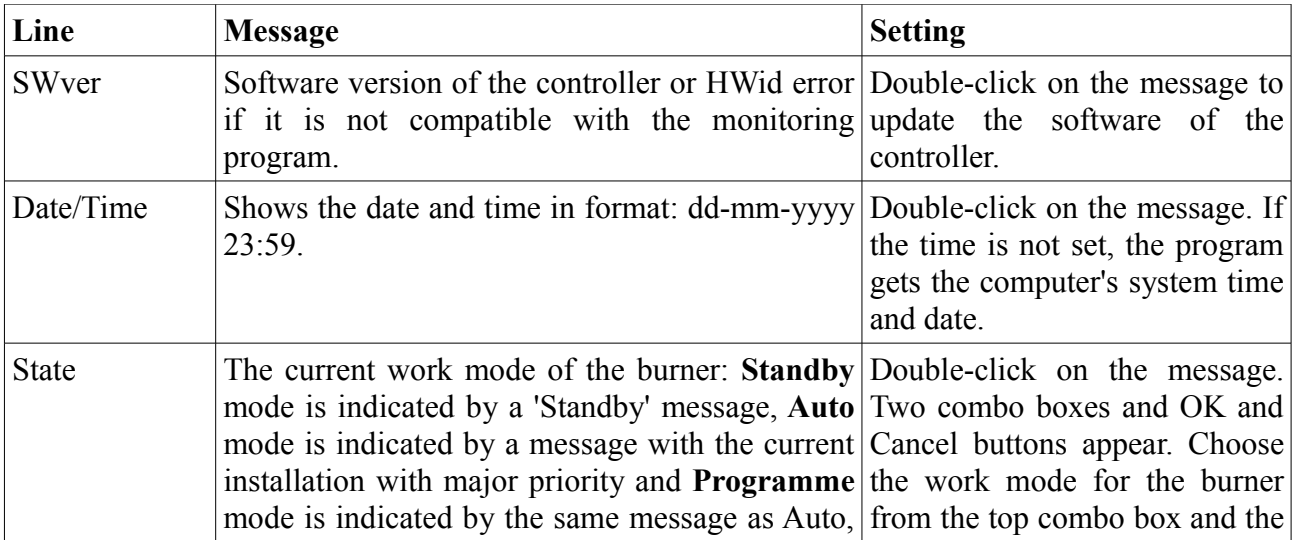

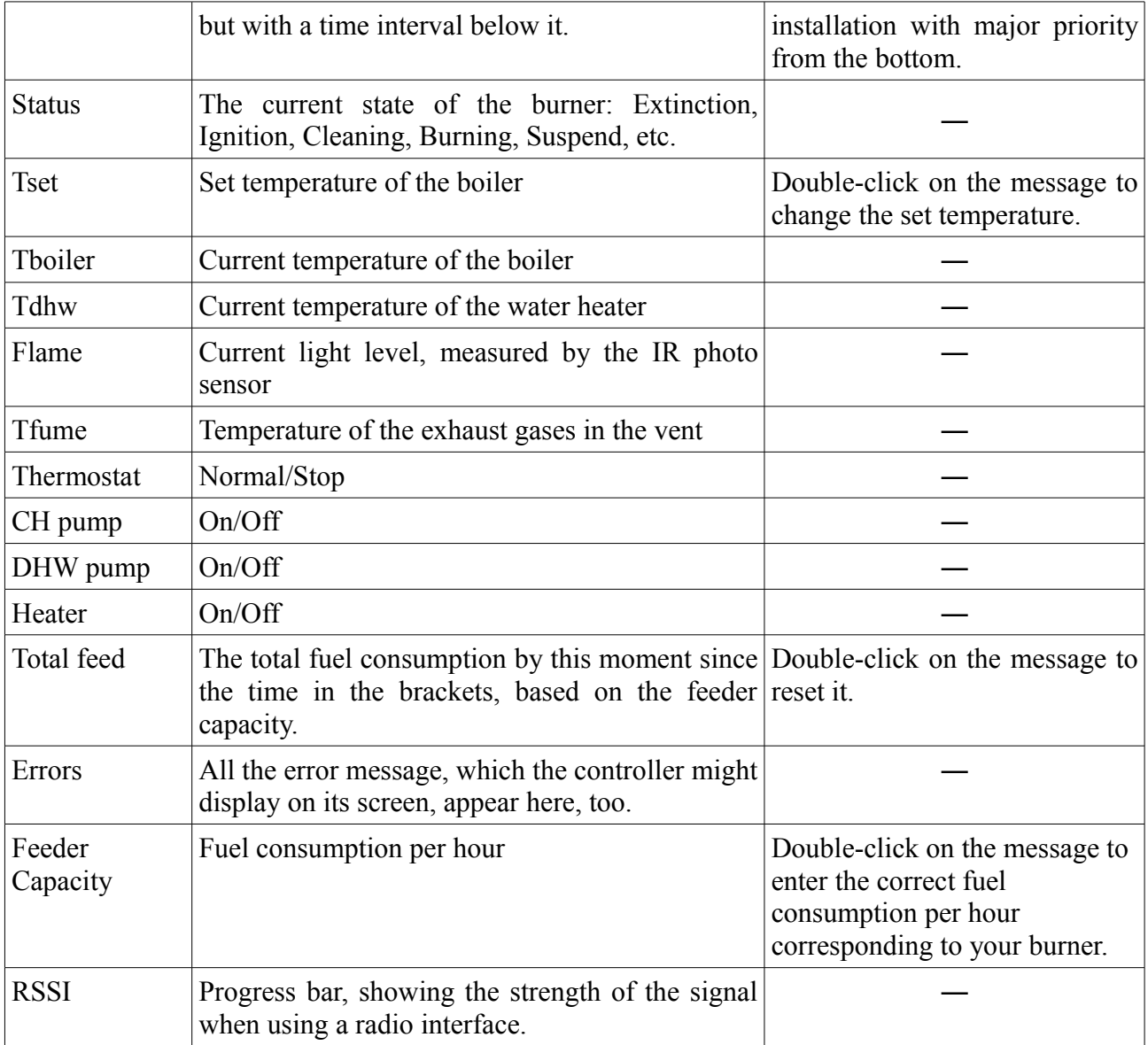

#### **6.2. Parameters settings**

**Before entering the parameter setting, the burner must be in State: STANDBY and Status: IDLE STANDBY, otherwise you wouldn't be able to save the changes.** If it is currently working, change its work mode to Standby and wait until it is completely extinguished. Enter the parameters settings, by pressing the Settings button on the bottom right corner of the main window.

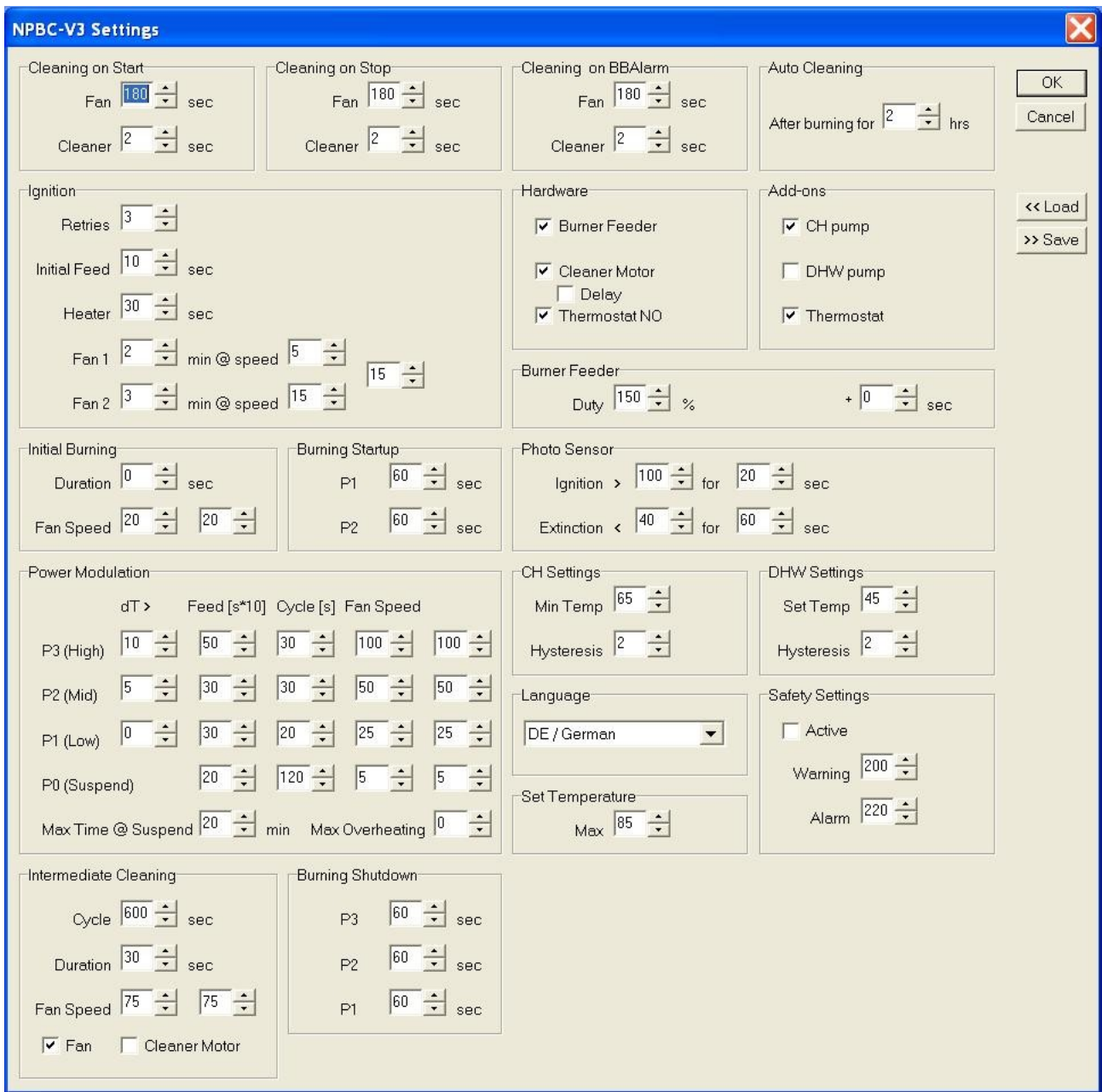

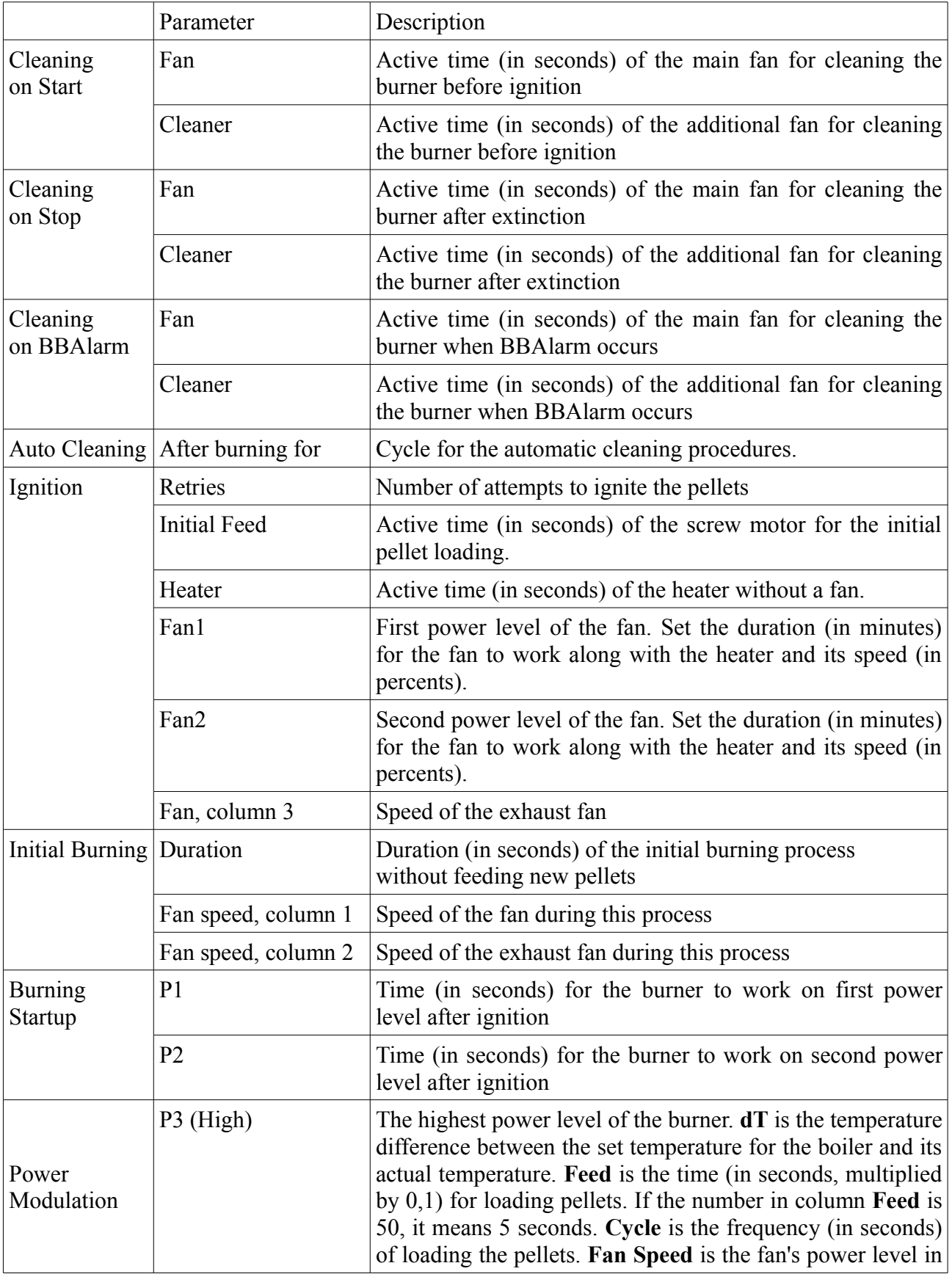

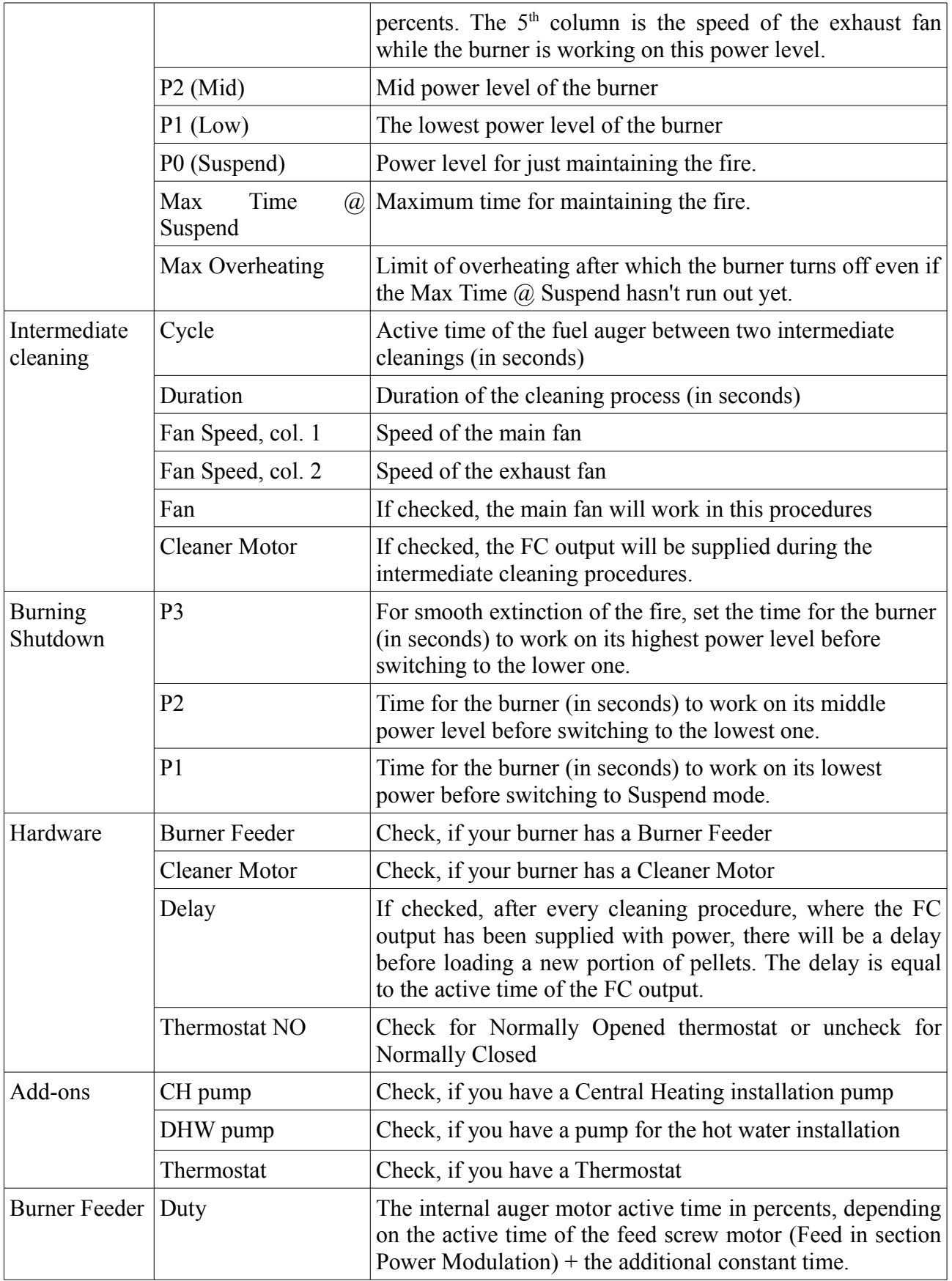

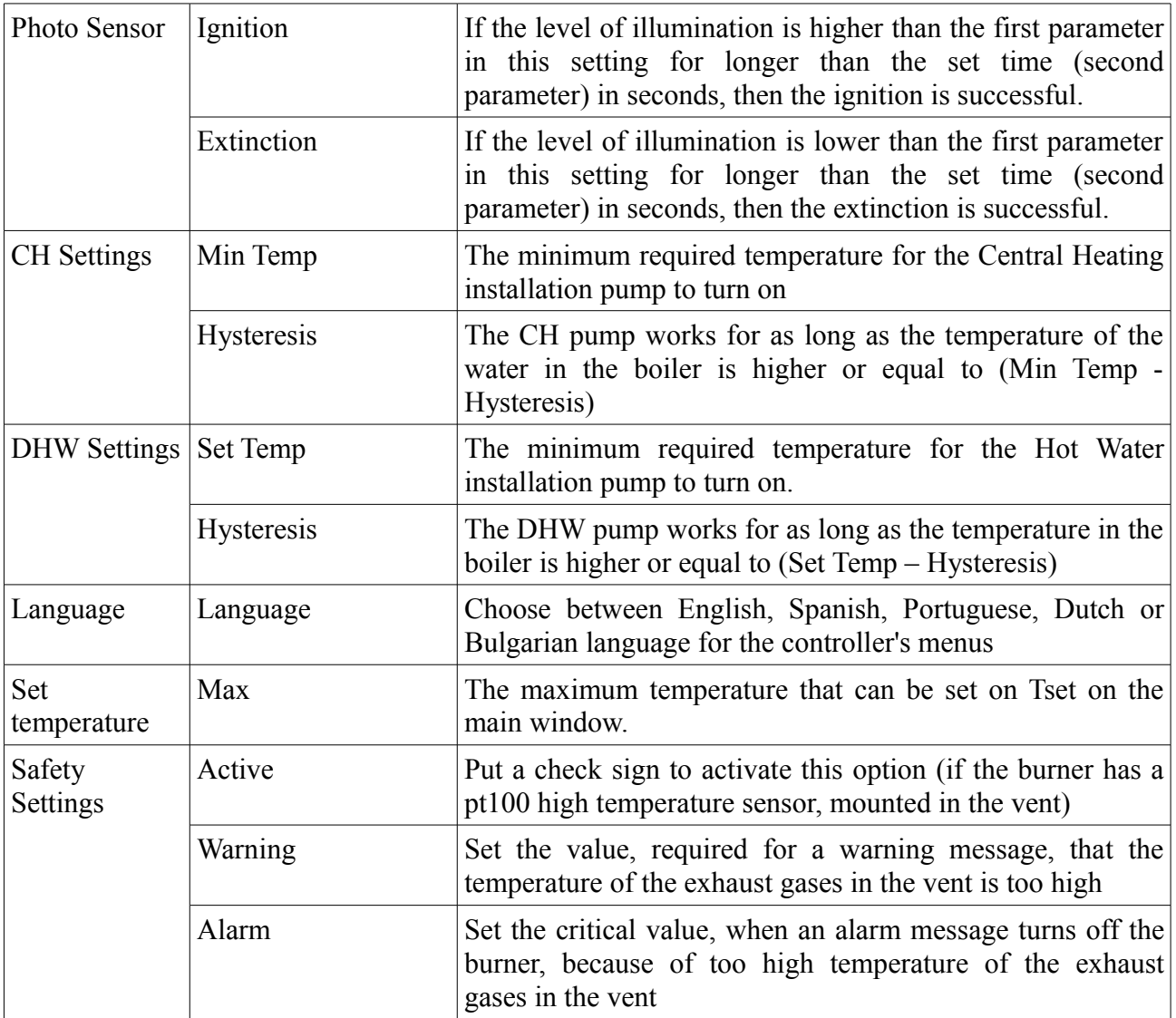

If you have favorite settings, you can save them, by the button **Save** and if they change (because of future updating the software or else), you can load them, by the button **Load**.

## **7. Monitoring:**

## **7.1. Fuel Consumption:**

The chart on the main window shows the fuel consumption for the last 24 hours or since it has been reset (if it was sooner). The newest information appears on the left side of the chart:

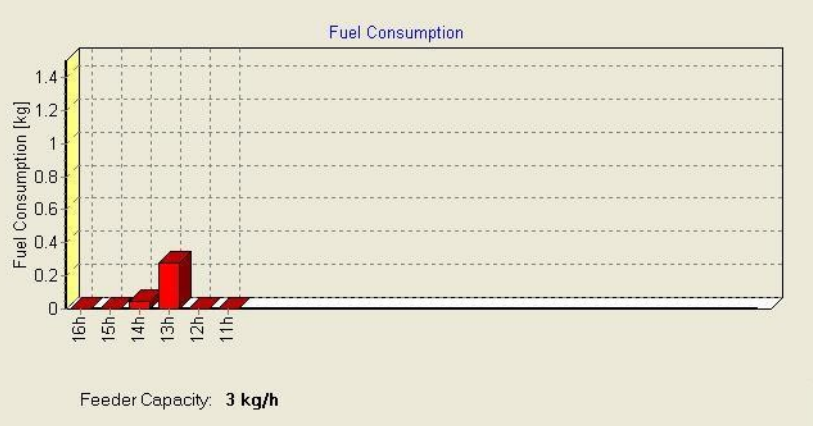

The graphics' range depends on the parameter Feeder Capacity below it and on the parameter MAX\_DUTY in the configuration file NPBC\_Monitor.ini. The formula for the maximum value for the consumed pellets per hour that the graphics displays is:

Fuel Consumption Max = Feeder Capacity \* MAX\_DUTY / 100

## **7.2. Status Chart:**

Click on the tab Status Chart on the top left side of the window, next to the tab Status. The following chart appears:

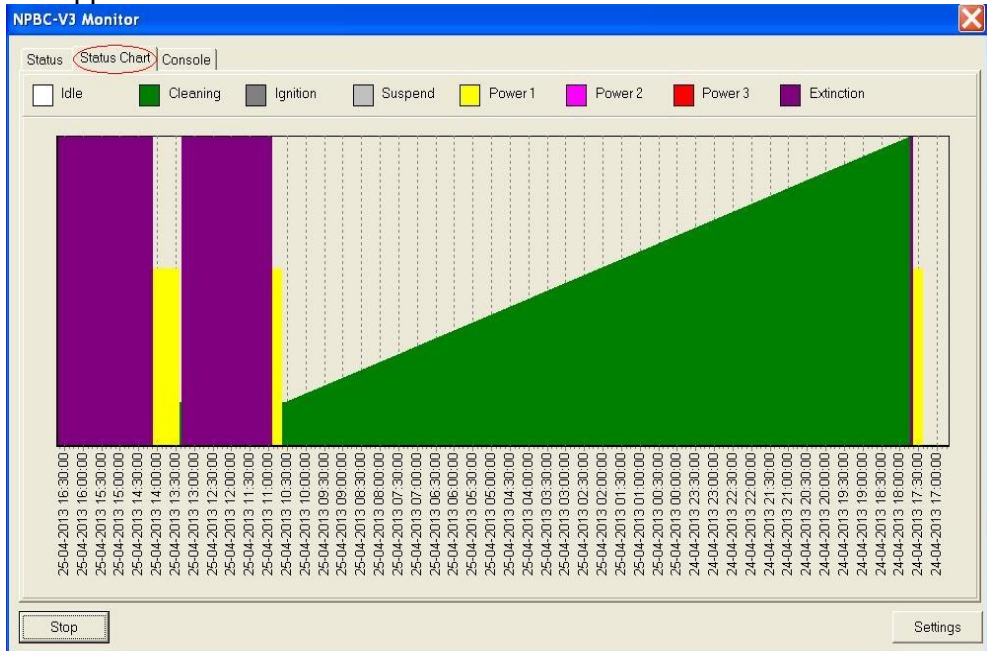

The newest information about the current state of the burner is on the left side of the chart.

## **7.3. Console**

Click on the tab Console on the top left side of the window, next to the tab Status Chart. You will see the following information:

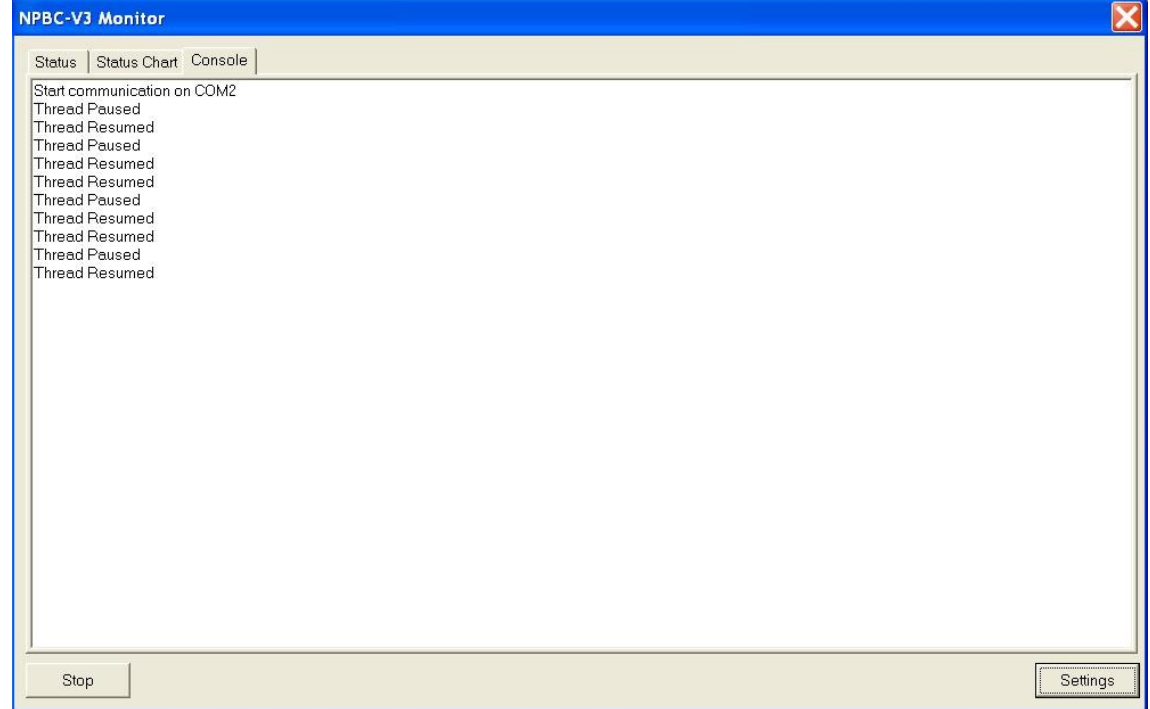

## **8. Export files:**

The monitoring software has an option to save records about the burner's state in text files. You can find them in the same directory where the monitoring program is. The file **status.csv** contains the information about the current day. The software adds a record in it on every 5 seconds. Every day, when the date changes, the monitoring software saves this file in the following format: **status<YYYYMMDDHHmmSS>.csv**., where YYYYMMDDHHmmSS in the name are the date and the time when the last record in the file was made.

This option is not activated by default. Follow these steps to activate it:

- 1. Open the file NPBC\_Monitor.ini.
- 2. Find the line COM\_PORT=COM1. Add the following two lines after it (as on the picture): CSV\_EXPORT=1

```
CSV_EXPORT_ALL=1
```
3. Save the file NPBC\_Monitor.ini and close it.

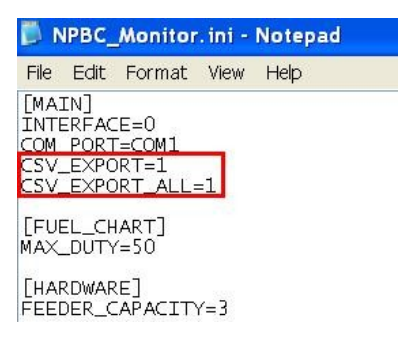

From now on, your software will start making records in the file status.csv. When you open the file, you will see a similar content:

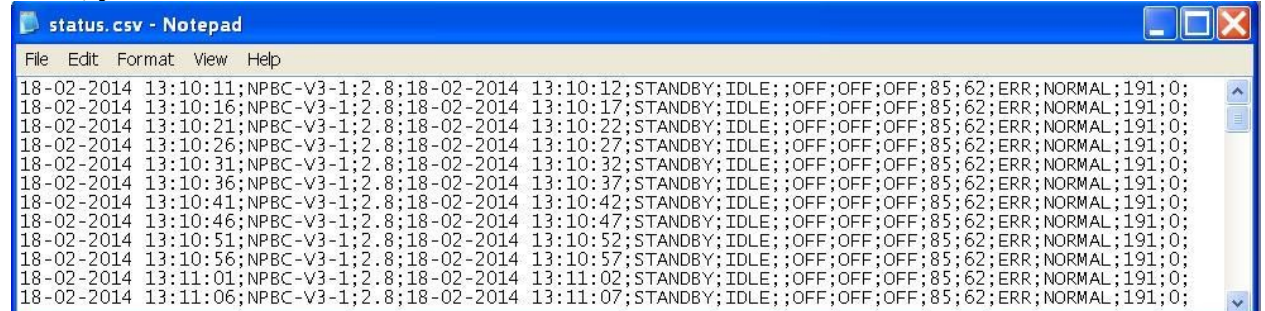

The parameters that you see on the picture are as follows:

Computer's date and time

Controller's hardware version

Controller's software version

Controller's date and time

Burner's current work mode (Auto, Standby, Programme)

Burner's status (cleaning, ignition, idle, etc.)

Power level (if the burner is off, this parameter is skipped – as on the picture above)

Ignitor (on/off)

CH pump (on/off)

DHW pump (on/off)

Set temperature of the boiler

Boiler's current temperature

Temperature of the water heater

Thermostat (normal/stop)

Level of illumination

Total amount of used pellets in kg

Errors (if any)